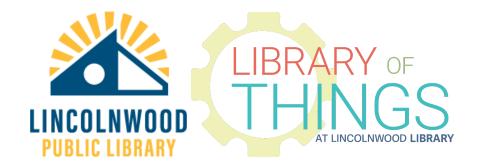

# Wolverine Film2digital MovieMaker Instructions

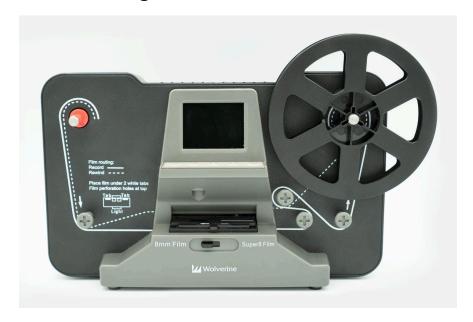

### Instructions

### Overview

Plug it in to power.

Load the source reel on the left. Make sure it clicks in. Make sure the film is going down out of it.

Open the middle film loader by moving the tab to the left.

Run the film through, making sure to carefully insert it beneath the two small white tabs.

Close the lid on the film by pressing it down.

Beneath that, select 8mm or Super 8 by moving the tab left or right.

Load the "done" reel on the right. Make sure it clicks into place using any one of the three holes in the center to align to the post on the spoke.

Use the slat as the catch for the film.

Manually spool the reel up.

Power the device on if you didn't already, and use the controls to record.

Remove the SD card and connect it to a desktop/laptop computer to review the footage.

### Memory card preparation

Make sure the included 32 GB SD card is inserted into the back of the device. All captured video is recorded to the SD card. It must be inserted into the unit for it to work. Insert it with the gold contact points facing down toward the surface the Wolverine is on. It makes a soft click when properly inserted.

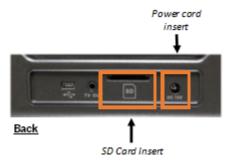

#### Turn on

To turn on the Wolverine MovieMaker attach the power cord to the device and to a power outlet, then press and hold the Power button on the left side of the button panel.

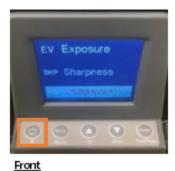

### Conversion film types

The Wolverine Film2digital MovieMaker can convert either 8mm or Super 8mm film. Determine your film type: Super 8 film has much smaller sprocket holes, and they are aligned to the middle of the frame, versus in between the frames on the standard 8mm.

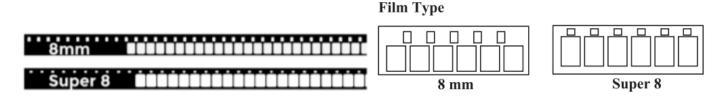

# Mounting film reels

Mount your reel on to the left side of the Wolverine. Use the red colored reel adapter if the mounting hole is too large. If you need an adapter, always place the **red** adapter on the *left* side and/or the grey adapter on the *right* side.

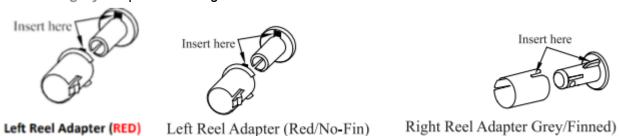

Mount the included 5" reel onto the right side of the Wolverine and thread your film. Follow the routing diagram printed on the front side of the device.

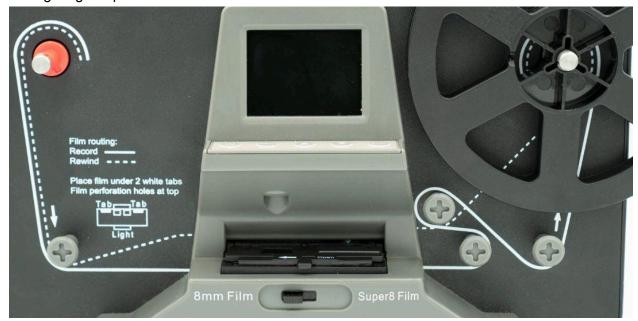

Set the film type lever to the correct setting.

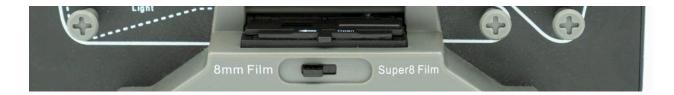

Gently pull the Open tab to the left to open the scanning area. Pace the sprocket holes under the two white tabs. Close the film flap door once the film is placed correctly.

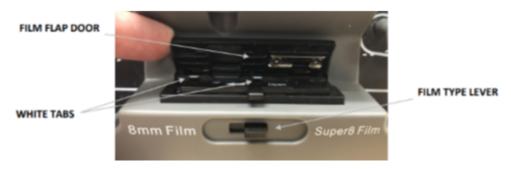

Set the film adjustment (frame ADJ), exposure, and sharpness settings before recording.

More on film adjustment, exposure, and sharpness from the Wolverine Film2digital MovieMaker's manual:

### **Exposure**

- 1. Exposure range is from 2.0 to -2.0.
- 2. Press Up/Down to change the value and press Enter to complete the change selection.
- 3. The default setting is 0.0. Negative value provides a darker effect and Exposure 2.0 shows the brightest result.
- Adjust the needed Exposure before recoding.

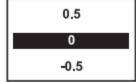

### Sharpness

- Sharpness range is from Low to High. The default setting is Medium.
- 2. Press Up/Down to change the value and press Enter to complete the change selection.
- Adjust the needed Sharpness before recoding.

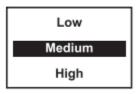

#### Frame ADJ

You can make the adjustment of Movie Register (the film center X and Y). It needs to be adjusted before recording if default setting is off.

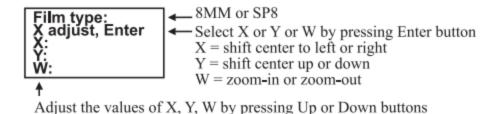

### Recording

To start recording press the Start/Stop button. A red dot will appear in the upper left corner of the screen while recording is in progress.

To stop recording press the Stop/Start button again.

#### Rewind

To rewind the film swap reels. Place the empty reel on the right side. The sprocket holes should not be on the outside. Follow the dotted thread diagram on the Wolverine. Press Enter to start and stop the rewinding process, and follow the on-screen instructions.

More on rewinding from the Wolverine Film2digital MovieMaker's manual:

#### Rewind

- Open the flap door and remove film, then close the flap door. Check and confirm the flap door is closed and not in the way of rewinding process to prevent film from being scratched.
- 2. Swap reels. Place an empty reel on the **right** side shaft and place film perforation holes on the outside (as shown). If any reel adapter is needed, always place grey adapter on the right side reel.
- Follow the film routing diagram printed on the MovieMaker (the dotted line) and follow the instructions on the screen.
- Press Enter button to Start/Stop the rewinding process.

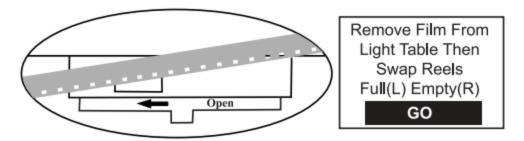

### **Exposure**

- 1. Exposure range is from 2.0 to -2.0.
- 2. Press Up/Down to change the value and press Enter to complete the change selection.
- 3. The default setting is 0.0. Negative value provides a darker effect and Exposure 2.0 shows the brightest result.
- 4. Adjust the needed Exposure **before** recoding.

# 0.5 0 -0.5

## Viewing/transfering footage

To view your converted footage, take the SD card out of the back of the Wolverine and insert it into a computer or an SD card reader. Please transfer the files from the included (library) SD memory card to your personal device, a USB drive, to cloud storage, or any other storage device. To transfer, you'll have to use your devices' system file manager (Microsoft Windows File Explorer, macOS Finder for example) to navigate into the SD card. It will likely be called NO\_NAME. Within NO\_NAME there should be a FilmScanner folder and then a MOVIE folder within that.

### On device playback, deletion

- 1. Press the menu button. Use the ▲ ▼ buttons to highlight the Playback option, then press Enter/Start/Stop.
- 2. Use the ▲ ▼ buttons to select the film file you want to view (if there are multiple), then press Enter/Start/Stop.
- 3. Press Enter/Start/Stop to pause the playback.
- 4. Press the Menu button one time to enter the Edit mode. Use the ▲ ▼ buttons to Return (resume playback) or Delete (delete the current file).
- 5. Press the Menu button twice to go back to the Record mode or the Main menu.

#### Transfer via USB

<u>With the Wolverine's power on</u>, plug in the included USB-B Mini to USB-A cable to download recorded files to a computer. Then see above for more on transferring.

#### Connect to a TV Set

- 1. Turn on the MovieMaker and the TV set.
- 2. On the TV, set the input to Composite (the yellow plug).
- 3. Connect the black end of the included black and yellow composite cable into the TV OUT plug on the back of the Wolverine.
- 4. The LCD screen on the MovieMaker should turn dark and video content should show on the TV instead.

### Bulb air blower/brush

When the film flap door is open, this blower/brush combination can be used to gently clean the surface the film sits on to make sure it doesn't negatively impact the quality of the scan.